# Q ルートの途中から高さやサイズ変更したい

## A [高さ変更]や[サイズ変更]の[ルートの分割]で高さが変わる 位置を指定します

#### 高さやサイズをルートの途中で変更したい場合は、[高さ変更]/[サイズ変更]の[ルートの分割]を使用します。

高さやサイズを変更するルートを指定し、コンテキストメニューから[高さ変更]もしくは[サイズの変更]を選択します。 1 ここでは、高さ変更で説明します。  $\mathbf{L} = \mathbf{R}$ Æ. ▲ 桂笋の追加 -<br>| 1 サイズの変更 2 移動  $\rightarrow$ 福 複写  $\ddot{\phantom{0}}$ ☆ 高さ変更  $\mathbf{P}$ 高さ変更 ᅨ 汎用編集 - 高さ変更(2点指定) 三 揃え  $\ddot{\phantom{1}}$ ŵ 32 削除  $\blacktriangleright$  $-$ ☆ クイック結合  $\overline{\phantom{a}}$ 丰分割  $\ddot{\phantom{1}}$ 目 トリミング 三 整列

[ルートの分割]をクリックします。

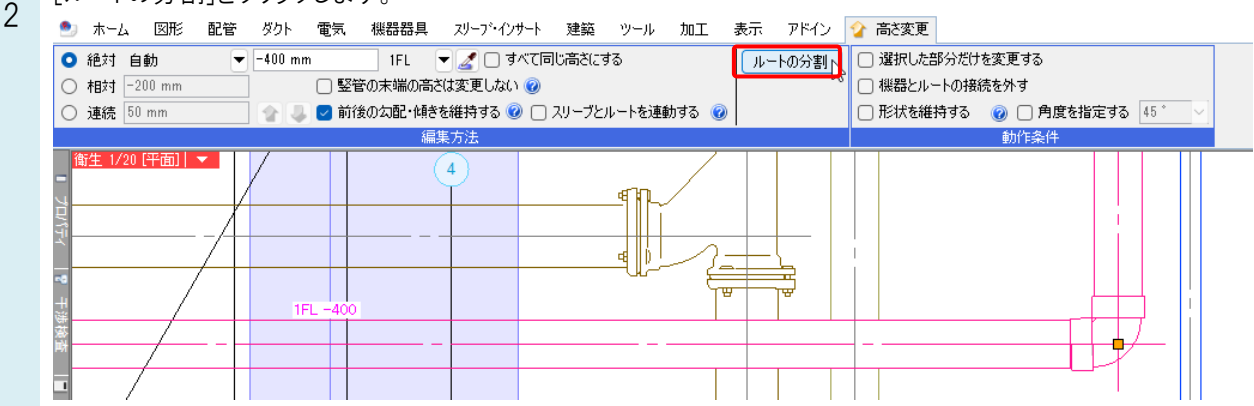

高さを変更する位置でクリックします。

3 分割する位置は複数指定できます。ここでは 1 箇所指定し、確定します。配管の線上点<br>1FL-400<br>1/1(Space=次候補 Ctrl+Space=前候補)

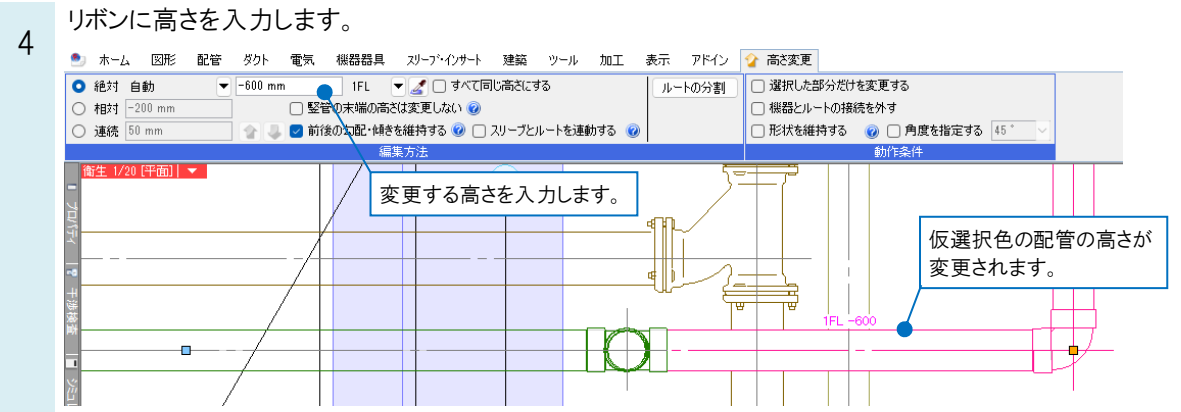

5 高さを変更する配管を切り替える場合、配管上に表示されているハンドル(水色)をクリックします。 仮選択がクリックした配管側に変わります。

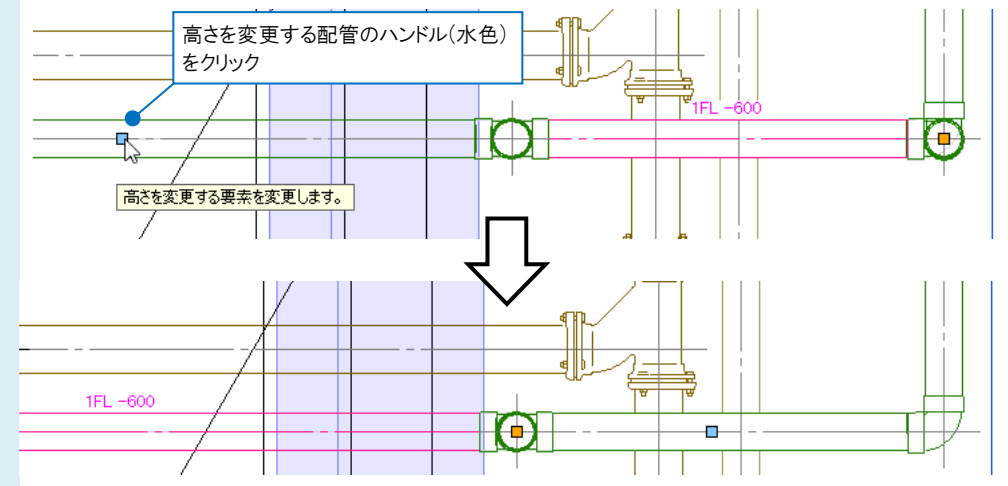

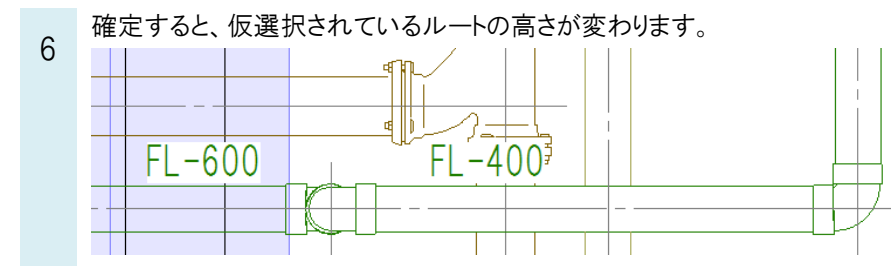

#### ●補足説明

[高さ変更]で、ルート上に表示されるオレンジのハ ンドルは基準高さの位置を示します。仮選択をし ている配管の端部に配置され、その位置が[高さ 変更]で入力した高さとなります。

基準高さの位置をオレンジのハンドルをクリックして 移動することができます。

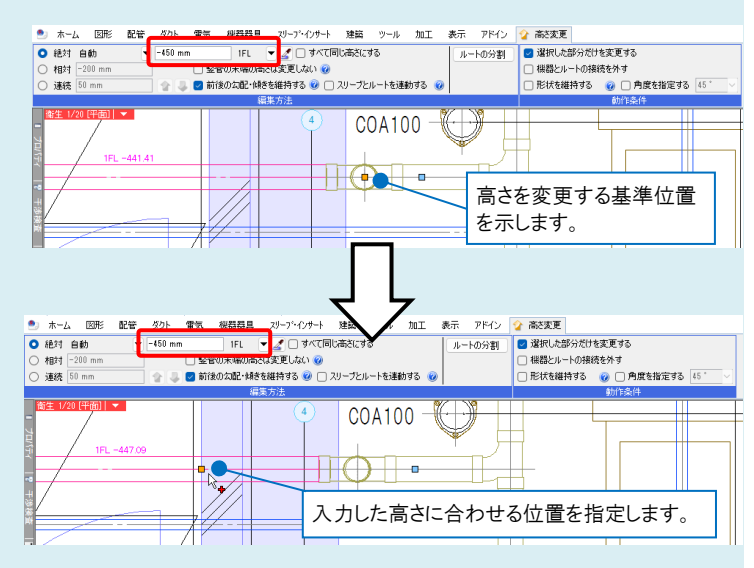

### ●補足説明

高さを変更する場合、[高さ変更(2 点指定)]で範囲を指定することもできます。 編集するルートを選択し、コンテキストメニューより[高さ変更]-[高さ変更(2 点指定)]を選択します。

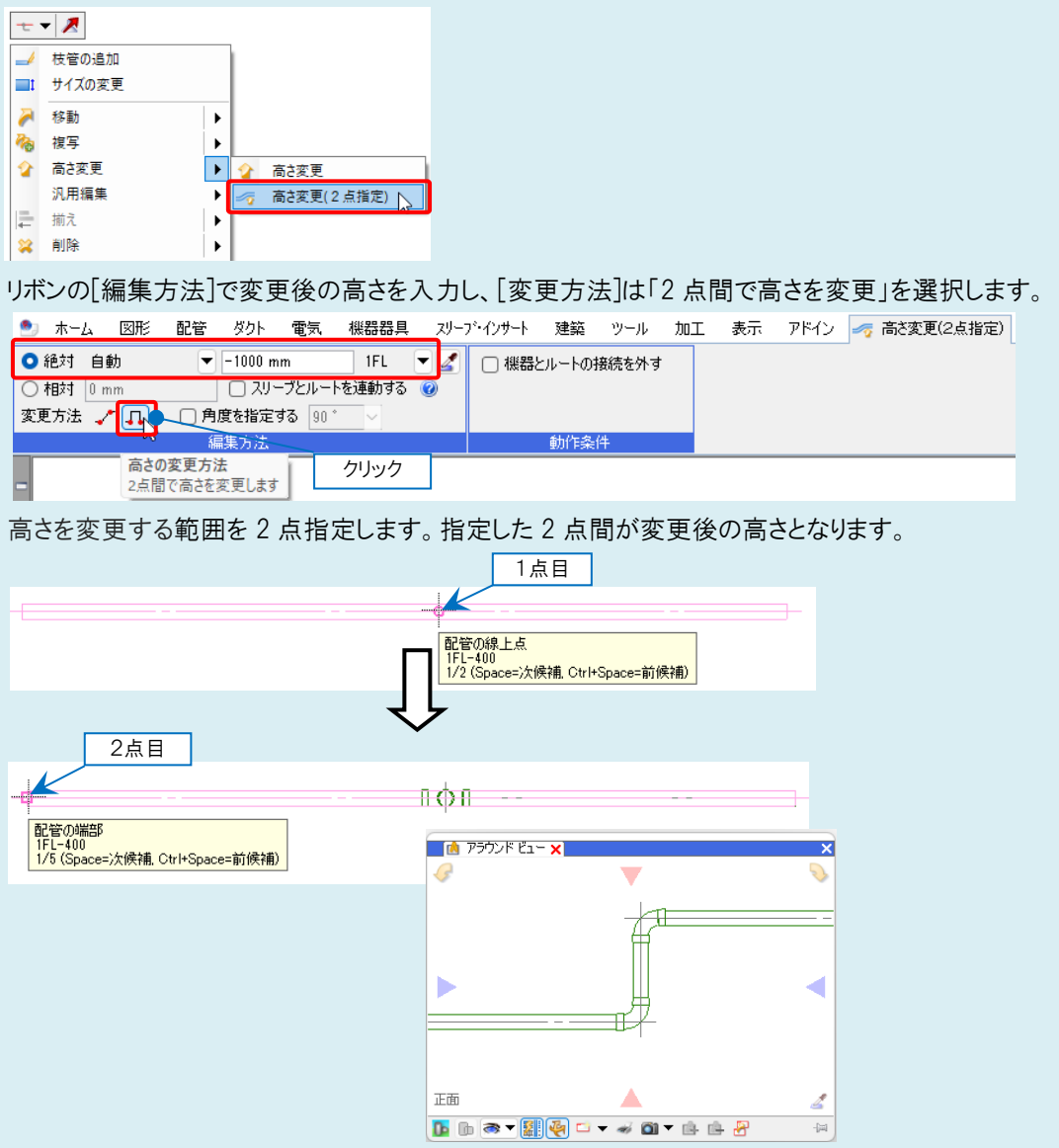